# Leitfaden zum

# **Teilnehmenden-Monitoring AQB Portal**

im Rahmen des

# **Ausbildungs- und Qualifizierungsbudgets (AQB)**

und der Sonderprojekte

- **Sozialwirtschaft integriert (Sowi)**
- **Schutzschirm für Ausbildungssuchende (SV)**

Stand: 04.08.2023

# Inhaltsverzeichnis

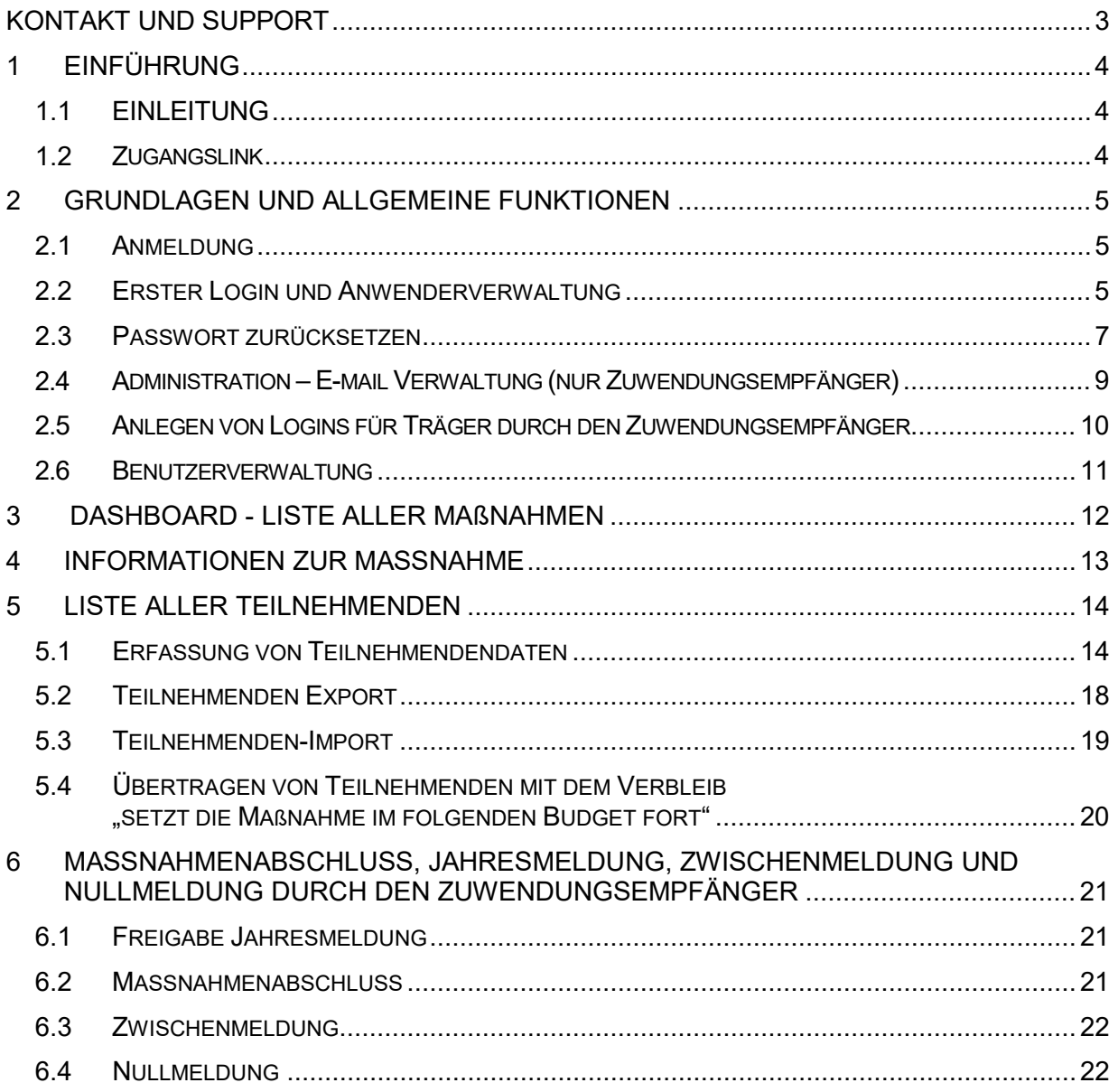

# <span id="page-2-0"></span>**KONTAKT UND SUPPORT**

#### **Bei allen technischen und fachlichen Fragen und Problemen**

Wenden Sie sich bitte ausschließlich an das Regierungspräsidium Kassel (RP Kassel) – Dezernat 57,

Telefon: 0561-106 und eine der folgenden Durchwahlen

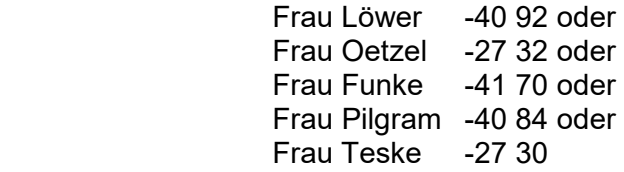

E-Mail: [AQBudget@rpks.hessen.de](mailto:AQBudget@rpks.hessen.de)

**Sollte das Problem durch das RP Kassel nicht gelöst werden können, wird Ihr Anliegen an den Support der ekom21 weitergeleitet.**

#### **Allgemeine Hinweise zur Anlage von neuen Benutzern:**

- − Neue Benutzer auf Landkreis- / Stadt- Ebene werden vom RP Kassel hinzugefügt.
- − Neue Benutzer auf Träger-Ebene werden durch die Ansprechperson beim Landkreis bzw. bei der kreisfreien Stadt angelegt.

# <span id="page-3-0"></span>**1 EINFÜHRUNG**

# <span id="page-3-1"></span>**1.1 EINLEITUNG**

Gemäß den Fördergrundsätzen des Ausbildungs- und Qualifizierungsbudgets (AQB) sind die Zuwendungsempfänger verpflichtet, dem Regierungspräsidium Kassel (RP) die für die Begleitung und Bewertung des Projekts notwendigen Daten und Informationen für das Berichtswesen zur Verfügung zu stellen (Teilnehmenden-Monitoring).

Zum Erfassen und Übermitteln der Monitoring-Daten stellt das RP Kassel den Zuwendungsempfängern kostenfrei das AQB-Portal zur Verfügung. Die Erfassung der Teilnehmenden-Daten erfolgt entweder direkt durch den Zuwendungsempfänger oder den beauftragten Träger, der die Maßnahme durchführt.

**Erfasst werden Personen, die über einen längeren Zeitraum an einer Maßnahme / Beratungseinheit teilnehmen.**

**Nicht erfasst werden Personen, die einmalig an Veranstaltungen, Messen, Beratungsgesprächen u. ä. teilnehmen.**

Bereits während der Durchführung einer Maßnahme können alle Teilnehmenden für das Monitoring über das AQB-Portal erfasst werden.

Die Übermittlung der Daten beendeter Maßnahmen soll zeitnah innerhalb von 4 Wochen nach Maßnahmenende erfolgen. Sie ist nur möglich, wenn für alle Teilnehmenden Austrittsdaten erfasst sind.

Zum 31. Januar jeden Jahres\* erfolgt die Prüfung und Freigabe der erhobenen Vorjahresdaten durch den Zuwendungsempfänger zur Übermittlung an das RP Kassel. In diesem Fall werden alle erfassten Teilnehmenden übermittelt. Dies beinhaltet auch Teilnehmenden ohne Austrittsdaten, die sich weiterhin in der Maßnahme befinden.

\* beim "Schutzschirm für Ausbildungssuchende" und bei der "Brückenqualifizierung für Frauen" sind lt. jeweiligem Zuwendungsbescheid zusätzliche Zwischenmeldungen zu tätigen.

# <span id="page-3-2"></span>**1.2 ZUGANGSLINK**

Die Anwendung ist unter folgendem Link erreichbar:

<https://aqb.ekom21.de/>

# <span id="page-4-0"></span>**2 GRUNDLAGEN UND ALLGEMEINE FUNKTIONEN**

### <span id="page-4-1"></span>**2.1 ANMELDUNG**

Die Zuwendungsempfänger erhalten Zugangsdaten entsprechend der Richtlinie für das Identity-Management der ekom21. Die Zugangsdaten enthalten ein Einmal-Passwort, welches bei der ersten Anmeldung vom jeweiligen Nutzer geändert werden muss.

Die Zuwendungsempfänger sind für alle eigenen Maßnahmen berechtigt, Monitoringdaten zu erfassen, zu verändern und zu löschen, sowie die Daten nach Beendigung der Maßnahme an das RP Kassel zu übermitteln.

Die Träger erhalten vom jeweiligen Zuwendungsempfänger die entsprechenden Zugangsdaten für die von ihnen durchgeführten Maßnahmen. Sie sind berechtigt für diese Maßnahmen Monitoringdaten zu erfassen, zu verändern und zu löschen.

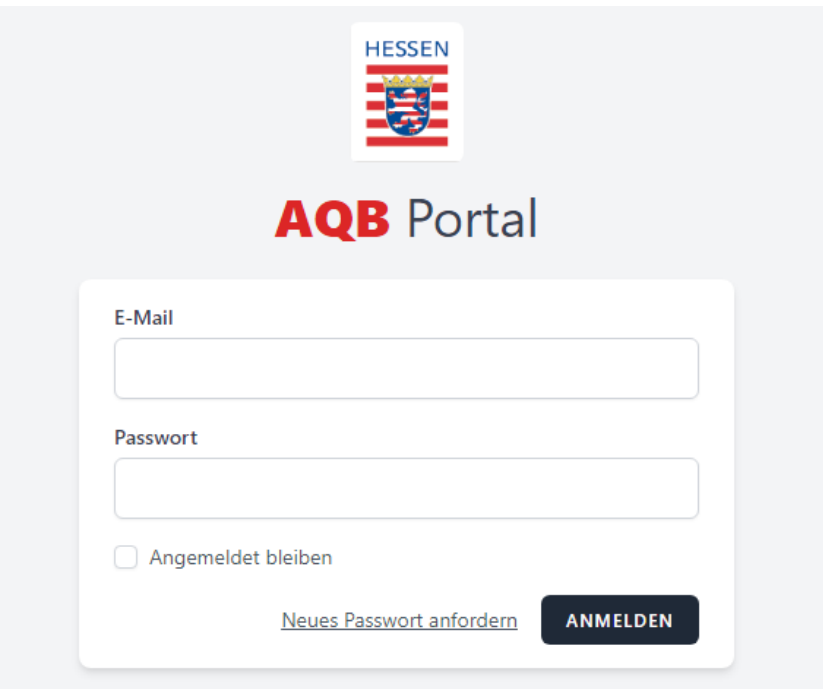

### <span id="page-4-2"></span>**2.2 ERSTER LOGIN UND ANWENDERVERWALTUNG**

Beim ersten Login erhalten sowohl der Zuwendungsempfänger als auch der Träger eine E-Mail mit Aufforderung zur Vergabe eines eigenen Passworts.

#### Mit einem Klick auf "Passwort wählen" kann dann ein neues Passwort gesetzt werden.

#### **Guten Tag,**

Verwenden Sie bitte den nachfolgenden Link, um Ihr initiales Passwort zu wählen:

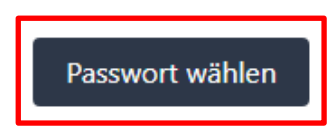

Dieser Link wird in 60 Minuten ungültig.

Bitte antworten Sie NICHT auf diese Email! Dies ist eine automatische Email und wird NICHT an eine reale Person weitergeleitet!

Sind Sie Mitarbeiter eines Trägers, so wenden Sie sich für neue Zugangsdaten und fachliche Fragen bitte an Ihre Ansprechperson beim Landkreis.

Die Anlage Ihres Zugangs wurde am 27.10.2021 15:30:49 vorgenommen.

Wir wünschen einen schönen Tag!

#### **Wichtig!**

Sollte der Link zur Passwortvergabe bereits abgelaufen sein, besteht jederzeit die Möglichkeit das Passwort über den Button "Neues Passwort anfordern" selbst zurückzusetzen.

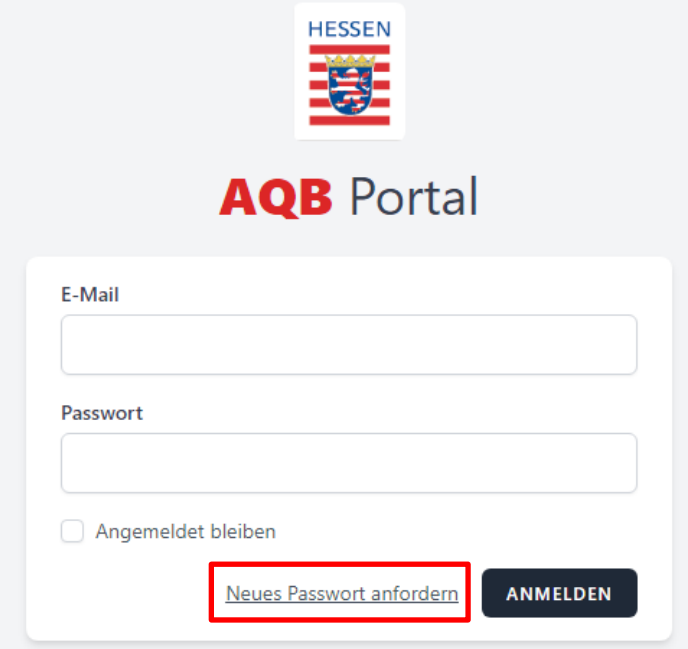

Nach der Vergabe des Passworts können Sie sich mit der eigenen E-Mail-Adresse und einem Einmal-Passwort einloggen. Dann öffnet sich eine Maske, in der ein neues Passwort vergeben werden muss.

Das Passwort muss aus mindestens 8 Zeichen folgender Kategorien bestehen:

- mindestens zwei Ziffern
- mindestens zwei Klein- und
- zwei Großbuchstaben und
- mindestens zwei dieser Sonderzeichen: ! \$ ' # %

### <span id="page-6-0"></span>**2.3 PASSWORT ZURÜCKSETZEN**

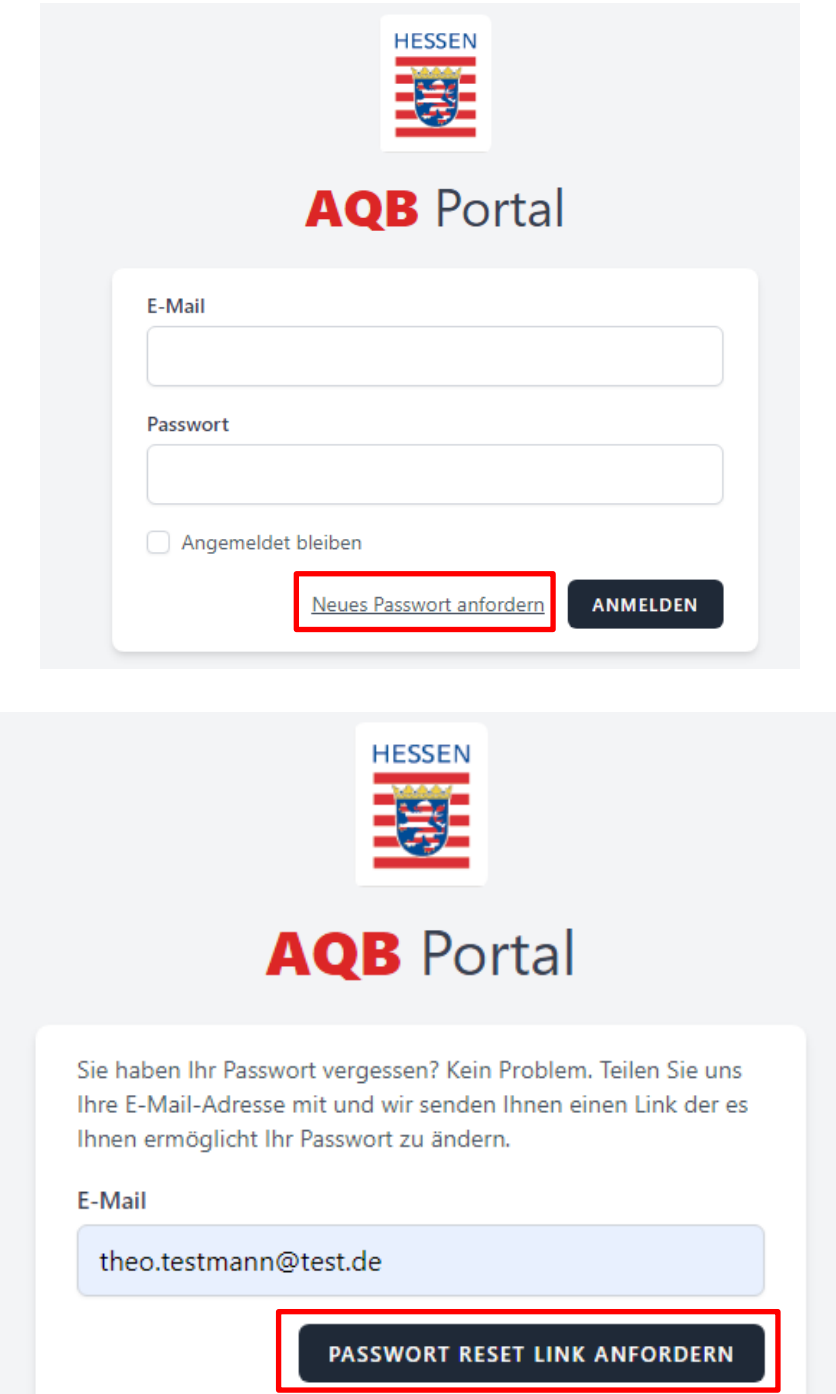

Anschließend erhalten Sie eine E-Mail zur Passwort-Zurücksetzung.

Passwort zurücksetzen

Klicken Sie auf den Button

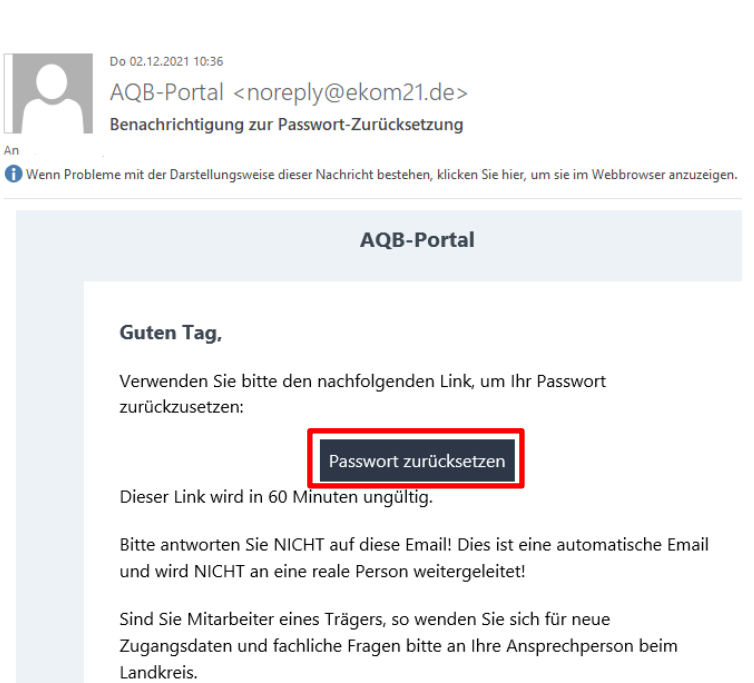

Die Anlage Ihres Zugangs wurde am 01.12.2021 17:12:05 vorgenommen.

Wir wünschen einen schönen Tag!

**Hinweis:** Sollte der Link bereits abgelaufen sein, starten Sie die Passwort-Zurücksetzung bitte erneut indem Sie auf

Neues Passwort anfordern klicken

Auf der sich nachfolgend öffnenden Seite können Sie dann Ihr neues Passwort wählen und sich anschließend anmelden.

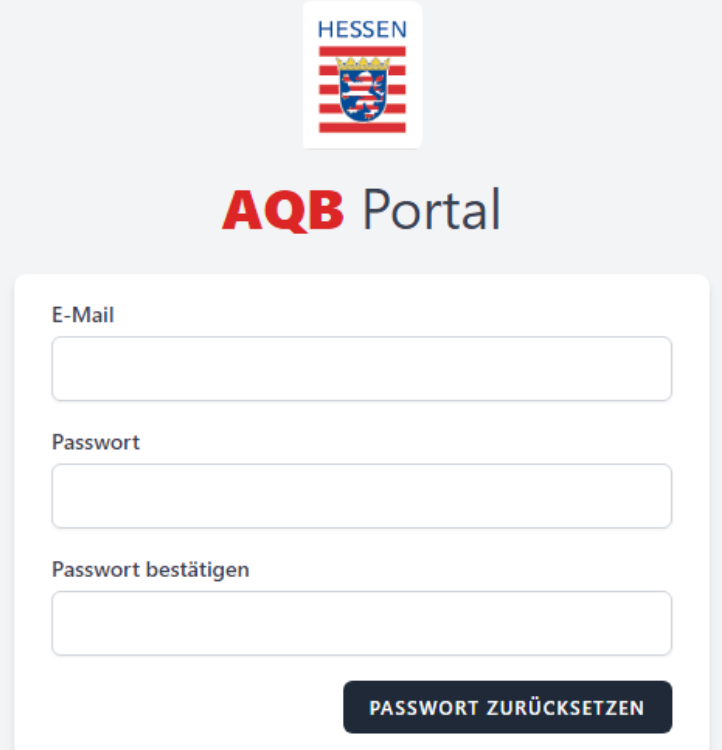

### <span id="page-8-0"></span>**2.4 ADMINISTRATION – E-MAIL VERWALTUNG (NUR ZUWENDUNGSEMPFÄNGER)**

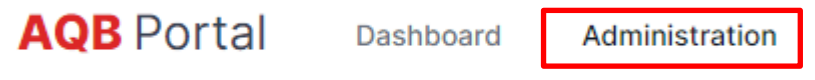

Oben links finden Sie den Reiter **Administration**. Über diesen Reiter gelangen Sie in das Menü zur Einsicht und Änderung der E-Mail-Adressen der einzelnen Träger. Hier sind alle Daten der aktuell angemeldeten Organisation (Zuwendungsempfänger bzw. Träger) hinterlegt.

*Nach dem erfolgreichen Login sollte als Erstes im Reiter Administration-Menü eine E-Mail-Adresse hinterlegt werden!*

Der Zuwendungsempfänger kann die bereits vorhandenen E-Mail-Adressen der Träger einsehen und bearbeiten. Falls keine E-Mail-Adresse hinterlegt ist, ist hier eine E-Mail-Adresse des Trägers einzugeben. Diese ist wichtig für die weitere Kommunikation innerhalb der Anwendung, denn sie wird im Rahmen des Monitorings zur Versendung von Benachrichtigungen, die im AQB Portal generiert werden, genutzt.

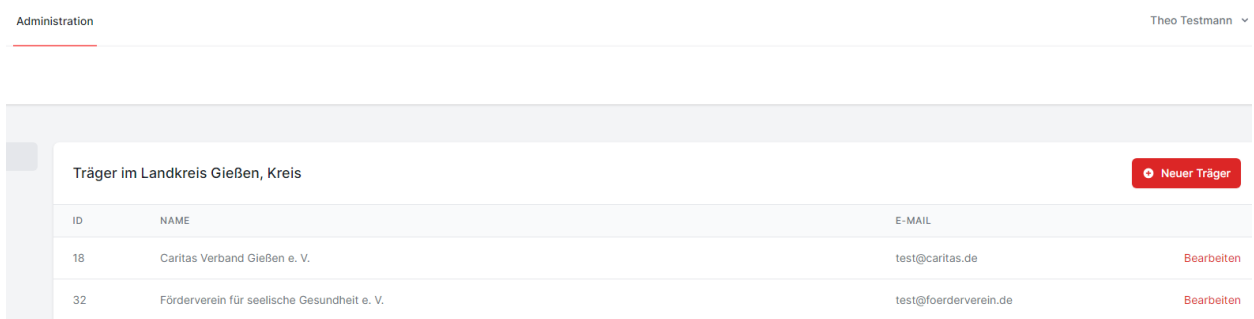

Der Zuwendungsempfänger hat folgende weitere Auswahlfelder zur Verfügung:

Administration **Träger** Maria 1999 Träger im Landkreis Gießen, Kreis O Neuer Träger Träger-Sachbearbeiter  $ID$   $NAME$  $18$ Caritas Verband Gießen e. V. test@caritas.de  $\overline{32}$ Förderverein für seelische Gesundheit e. V test@foerderverein.de Jugendwerkstatt Gießen e. V. 55 test@jugendwerkstatt.de **Bearbeiten** 

Im Reiter **Träger-Sachbearbeiter** findet der Zuwendungsempfänger über die Auswahl "**Träger auswählen"** alle ihm zugeordneten Maßnahmenträger. Diese können nur per Import über das RP Kassel angelegt werden, nicht von Hand. Sollte ein Träger fehlen, ist das RP Kassel zu informieren, damit ein weiterer Träger mit korrekter ID zur betreffenden Maßnahme angelegt werden kann.

### <span id="page-9-0"></span>**2.5 ANLEGEN VON LOGINS FÜR TRÄGER DURCH DEN ZUWENDUNGSEMPFÄNGER**

In der **Administration** wählen Sie den Reiter **Träger-Sachbearbeiter** aus.

Wählen Sie dann den gewünschten Träger aus für den Sie einen neuen Benutzer anlegen möchten.

Wurde ein Träger ausgewählt, werden alle Benutzer des angemeldeten Zuwendungsempfängers und der mit der Durchführung von Maßnahmen beauftragten Träger angezeigt.

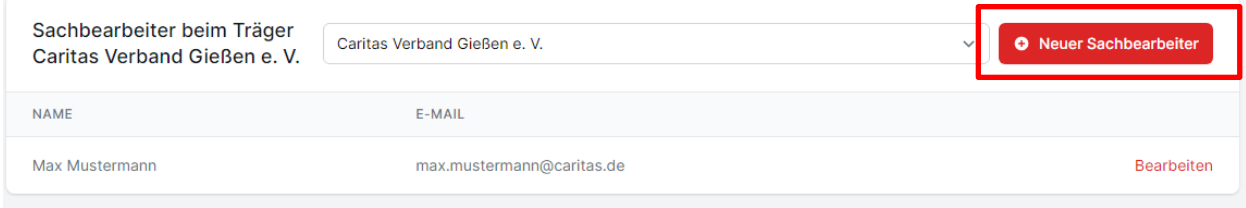

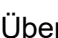

Über **O Neuer Sachbearbeiter können Sie die Login-Daten für die Mitarbeiter beim Träger, die mit** der Eingabe der Monitoringdaten betraut sind, die sogenannten Benutzer, anlegen.

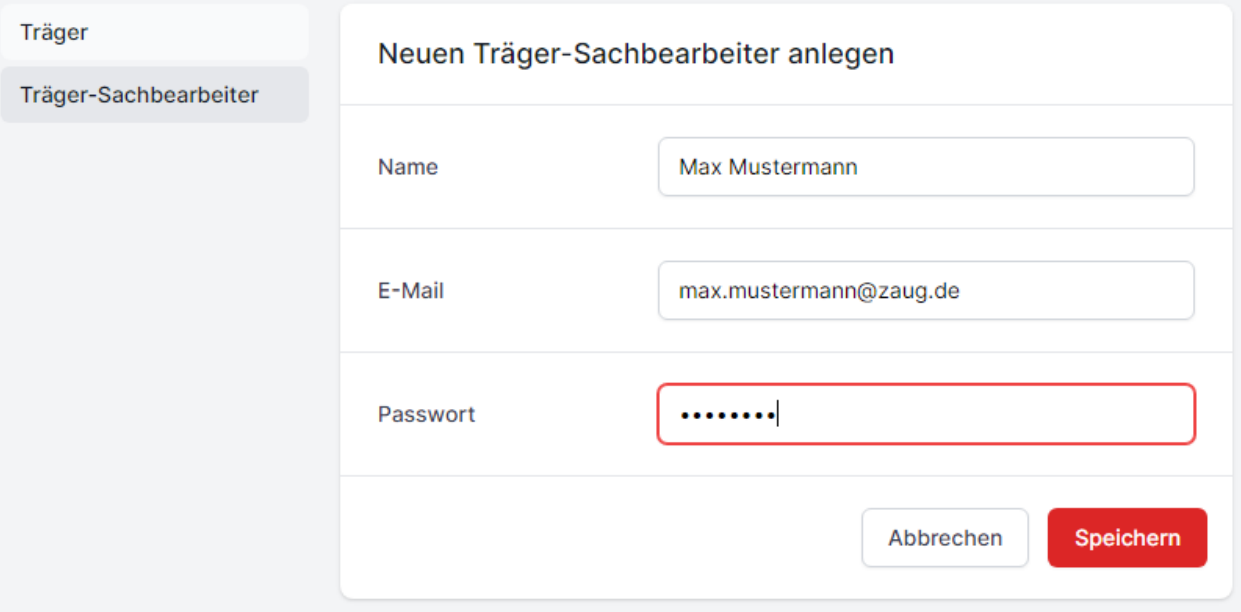

Vergeben Sie bitte ein Einmalpasswort und Speichern dann die Eingabe.

*Bei "E-Mail" vergeben Sie bitte unbedingt eine gültige E-Mail-Adresse für den Benutzer! Die Logindaten werden an diese E-Mail-Adresse versendet. Die E-Mail-Adresse wird zum Login verwendet.*

Anschließend erhält der Benutzer eine automatische E-Mail mit der sich dieser ein initiales Passwort vergeben kann. Alternativ kann sich der Benutzer auch mit dem durch den Zuwendungsempfänger vergebenen Einmalpasswort anmelden und anschließend sein Passwort ändern.

### <span id="page-10-0"></span>**2.6 BENUTZERVERWALTUNG**

Jeder Benutzer kann sein Passwort in seinem Benutzerkonto ändern. Klicken Sie dazu oben rechts auf den Pfeil neben dem Benutzernamen und wählen Sie die Auswahl **Benutzerkonto** aus. Sie werden anschließend zu einer Maske weitergeleitet, in der das Passwort geändert werden kann.

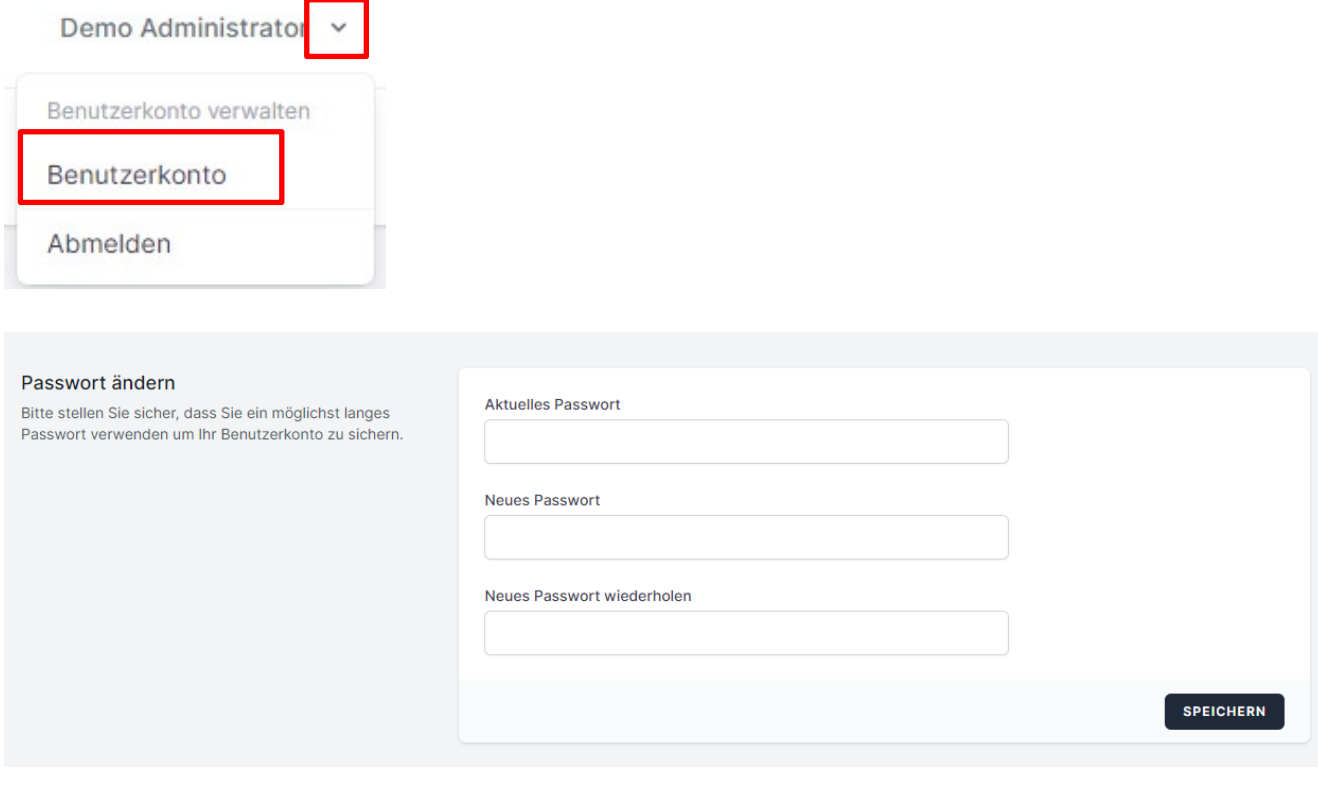

*Die Anwendung kann jederzeit über die Auswahl "Abmelden" verlassen werden. Bitte beachten sie, dass zum Zeitpunkt der Abmeldung nicht gespeicherte Daten verloren gehen.*

# <span id="page-11-0"></span>**3 DASHBOARD - LISTE ALLER MASSNAHMEN**

Auf der Startseite sind alle Maßnahmen, für die der angemeldete Benutzer Zugriffsrechte hat, in einer Übersicht aufgeführt.

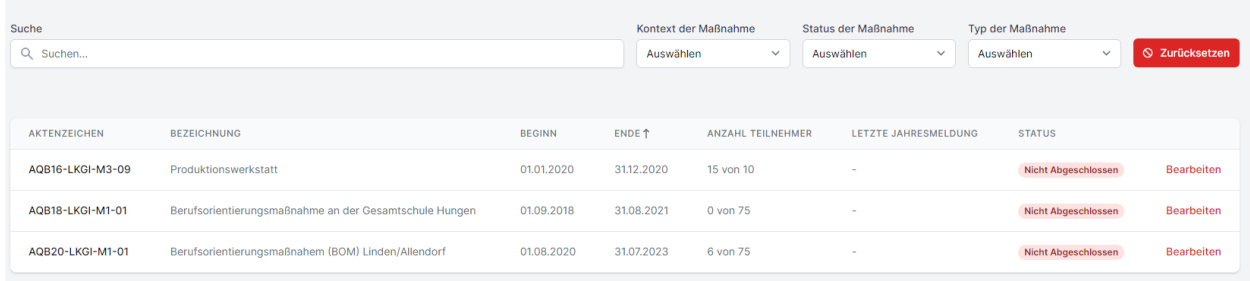

*Die Maßnahmen werden nicht von den Zuwendungsempfängern oder den Trägern angelegt, sie werden aus der AQB-Datenbank des RP Kassel in das AQB-Portal exportiert. Sollte Ihnen eine Maßnahme fehlen, kontaktieren Sie bitte das RP Kassel.*

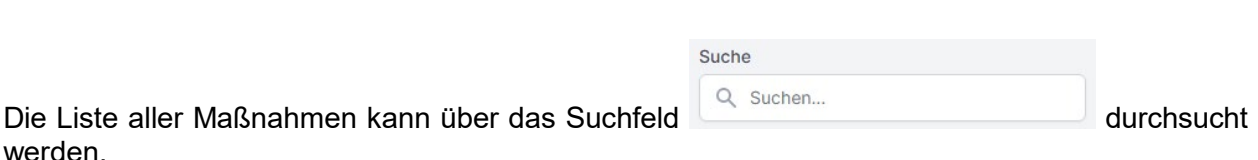

Die Suche wird gestartet, sobald Sie die Eingabe mit der **Enter-Taste** bestätigen.

Mit Hilfe der DropDown-Felder können Sie die Liste der Maßnahmen durch entsprechende Auswahl eines Kriteriums filtern.

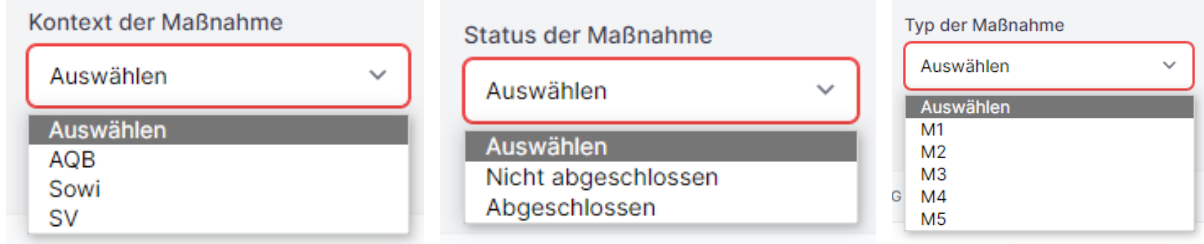

**S** Zurücksetzen

Durch die Betätigung des – Buttons kann der auf der Liste gesetzte Filter bzw.

die Suche zurückgesetzt werden.

Ebenso verfügt die Liste der Maßnahmen über eine Sortierfunktion in jeder Spalte. Hierzu klicken Sie auf den entsprechenden Spaltenkopf und die Spalte wird aufsteigend, bzw. durch erneutes Klicken, absteigend sortiert. Sobald die Sortierfunktion auf eine Spalte angewendet wurde, wird dies mit einem auf- bzw. abwärts zeigenden Pfeil dargestellt.

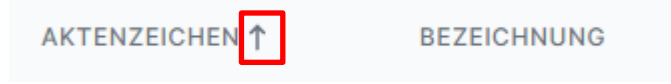

# <span id="page-12-0"></span>**4 INFORMATIONEN ZUR MASSNAHME**

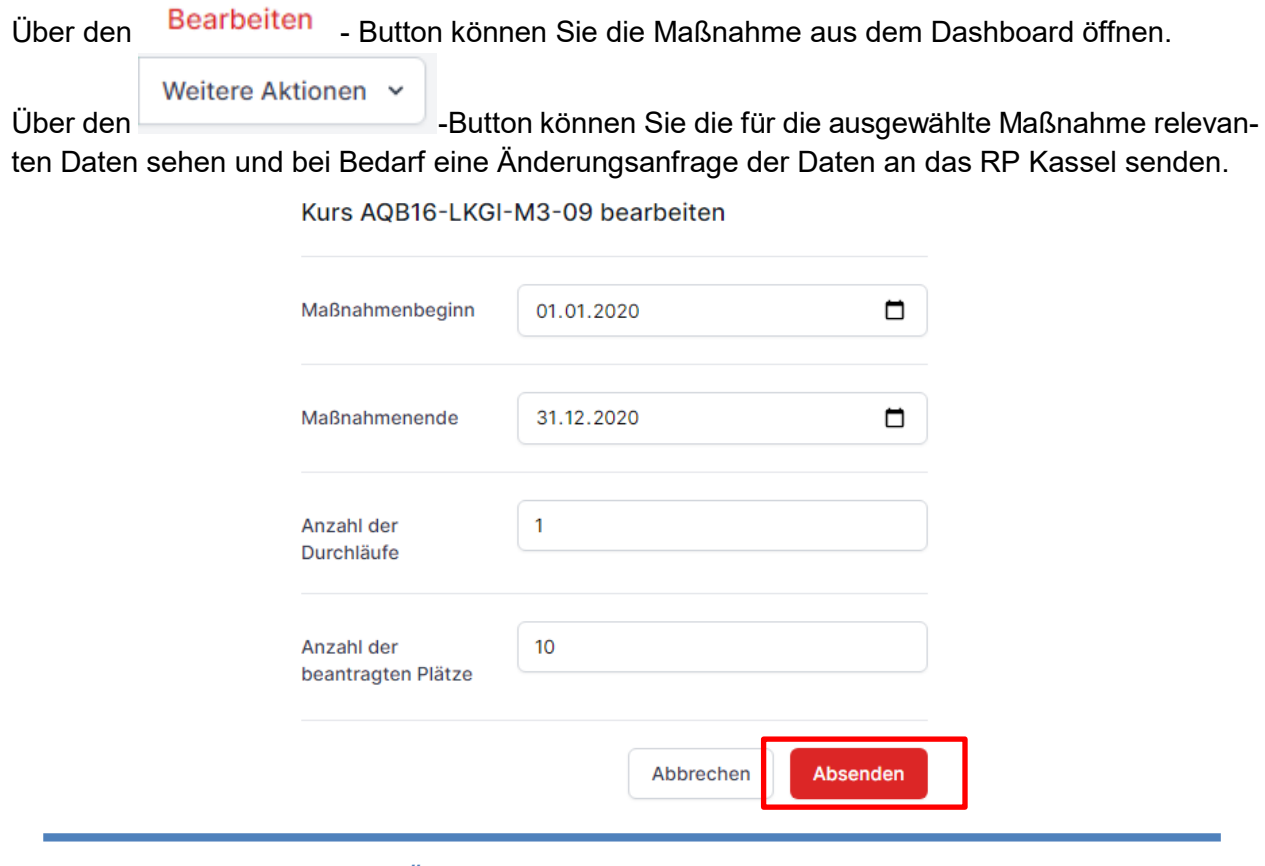

*Bitte kontrollieren Sie beim Öffnen der Maßnahme immer, ob alle Maßnahmendaten korrekt erfasst sind oder ob sich Änderungen ergeben haben.*

Sollten Sie feststellen, dass sich Maßnahmendaten geändert haben oder falsch gespeichert sind, klicken Sie bitte auf **Stammdaten bearbeiten** und tragen die korrekten Daten in der sich öffnenden Maske ein.

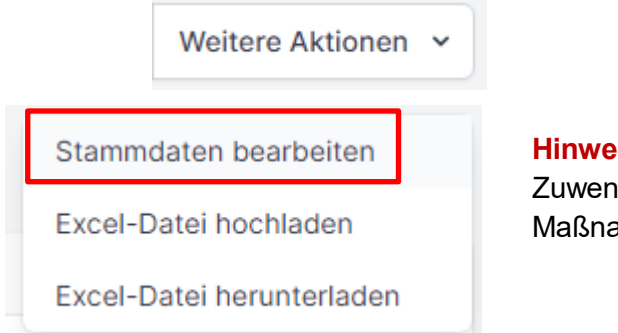

**Hinweis:** Diese Funktion steht nur den Zuwendungsempfängern und nicht den Maßnahmenträgern zur Verfügung.

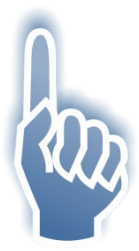

#### *Bitte beachten Sie:*

 Hier getätigte Änderungen werden **nicht** direkt im AQB-Portal gespeichert. Es wird bei Klick auf **Absenden** eine E-Mail mit den Änderungswünschen an das RP Kassel generiert. Nach Prüfung der Angaben werden die Maßnahmen-Daten vom RP Kassel entsprechend im Portal angepasst.

# <span id="page-13-0"></span>**5 LISTE ALLER TEILNEHMENDEN**

Über den Bearbeiten - Button werden Sie zur Liste der Teilnehmenden der Maßnahme weitergeleitet. In dieser Liste werden die Teilnehmenden der ausgewählten Maßnahme verwaltet.

Auch in dieser Liste steht Ihnen eine Such – und Sortierfunktion mit Zurücksetzten-Button zur Verfügung.

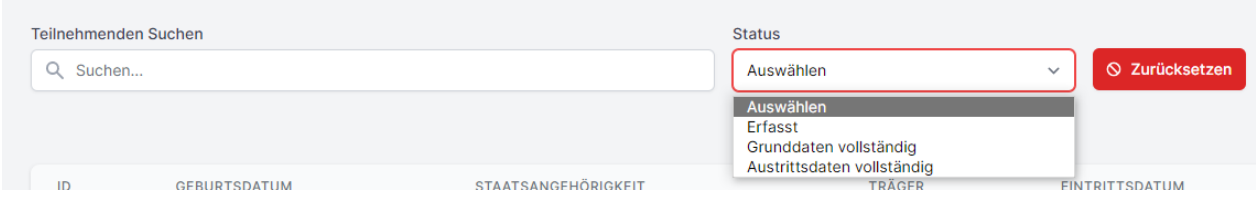

Wenn Sie erstmalig einen Teilnehmenden für eine Maßnahme erfassen möchten, finden Sie eine leere Übersicht vor.

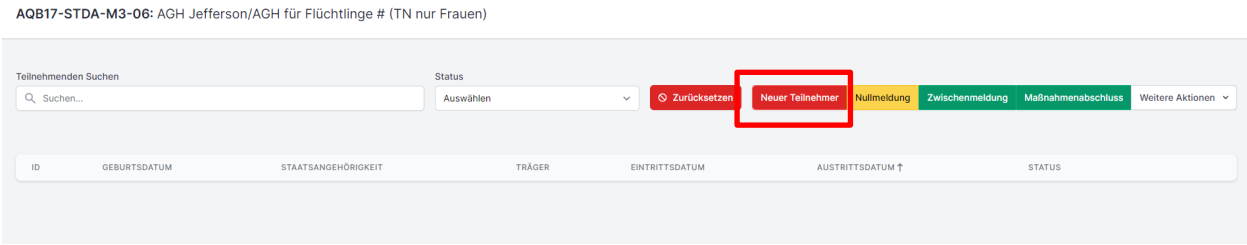

# <span id="page-13-1"></span>**5.1 ERFASSUNG VON TEILNEHMENDENDATEN**

*Die Teilnehmenden werden pseudonymisiert, ohne Vor- und Nachname, erfasst. Hierzu wird eine vom Erfasser frei gewählte alphanumerische ID vergeben. Achtung! Bitte keine Sonderzeichen verwenden, nur ein Bindestrich ist erlaubt!*

Neue Teilnehmende können Sie in einer Erfassungsmaske eingeben. Diese öffnet sich durch

**Neuer Teilnehmer** das Anklicken des **Christianismus** - Buttons.

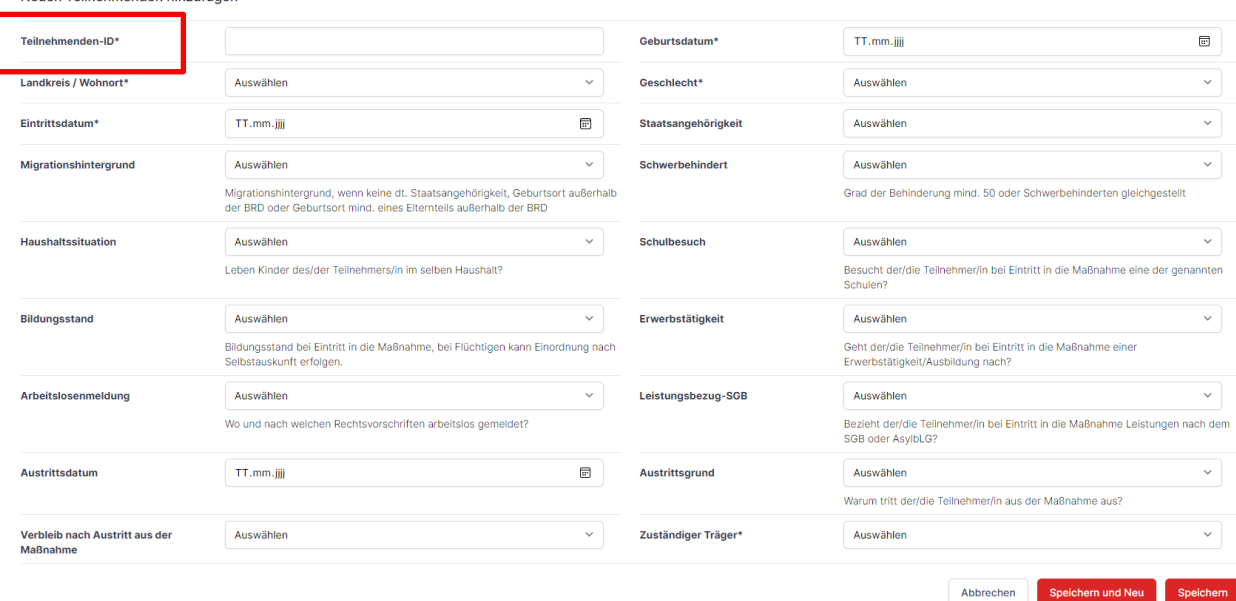

Eingabefelder, welche mit einem "\*" markiert sind, stellen Pflichtangaben dar. Ohne diese Angaben können Sie die Daten des Teilnehmenden nicht speichern. Die jeweils fehlenden Pflichteingabefelder werden Ihnen beim Speichern in rot markiert angezeigt.

Teilnehmenden-ID\* Die Teilnehmer ID ist erforderlich.

Sollten Ihnen die Pflichtangaben fehlen, können Sie die Eingabemaske jederzeit über den

Abbrechen

Neuen Teilnehmenden hinzufüger

- Button verlassen.

Speichern Wenn Sie den **- Button betätigen und alle Pflichtangaben gefüllt sind, wird der neu** erfasste Teilnehmende in der ausgewählten Maßnahme gespeichert.

Speichern und Neu Über den - Button können Sie einen neuen Teilnehmenden in der ausgewählten Maßnahme abspeichern und direkt eine neue Erfassungsmaske öffnen, um einen weiteren Teilnehmenden zu erfassen, ohne die Maske erneut über den **Neuer Teilnehmer**-Button öffnen zu müssen.

Mit Hilfe des Bearbeiten - Buttons können Sie die Daten zu einem Teilnehmenden jederzeit erneut öffnen und sie vervollständigen bzw. anpassen sofern die Maßnahme noch nicht abgeschlossen ist. Falls Sie einen falschen Eintrag ändern möchten, können den Eintrag mit der korrekten Auswahl überschreiben. Sie können den Eintrag indem Sie "Auswählen" als Eintrag auswählen und dann später korrekt befüllen.

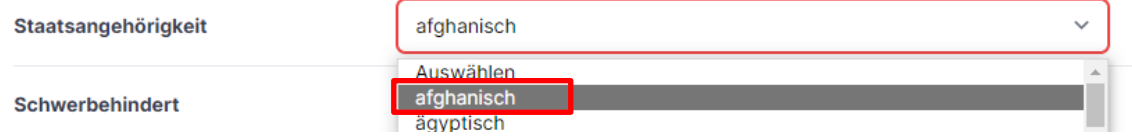

# *Hinweise zu den Erfassungsfeldern:*

#### • **Teilnehmenden-ID:**

Bitte eine frei wählbare, innerhalb dieser Maßnahme eindeutige alphanumerische ID vergeben. Als Sonderzeichen sollte nur ein Bindestrich verwendet werden. Eine Verwendung des Vor- oder Nachnamens ist unzulässig.

#### • **Eintrittsdatum:**

Darf nicht vor Beginn dieser Maßnahme liegen, auch nicht bei Teilnehmenden Übernahme aus dem vorangegangenen Budget.

#### • **Migrationshintergrund:**

Teilnehmenden besitzt keine deutsche Staatsangehörigkeit oder der Geburtsort liegt außerhalb der BRD oder der Geburtsort mind. eines Elternteils liegt außerhalb der BRD.

#### • **Schwerbehindert:**

Grad der Behinderung der/s Teilnehmenden beträgt mindestens 50 oder die/der Teilnehmende ist einem Schwerbehinderten gleichgestellt.

#### • **Haushaltssituation:**

Leben Kinder der/des Teilnehmenden im gleichen Haushalt?

#### • **Schulbesuch:**

Besucht die/der Teilnehmende bei Eintritt in die Maßnahme eine der genannten Schulen?

#### • **Bildungsstand:**

Bildungsstand bei Eintritt in die Maßnahme; bei Flüchtlingen kann die Einordnung nach Selbstauskunft erfolgen.

#### • **Erwerbstätigkeit:**

Geht die/der Teilnehmende bei Eintritt in die Maßnahme einer Erwerbstätigkeit/Ausbildung nach?

#### • **Arbeitslosmeldung:**

Wo und nach welchen Rechtsvorschriften ist die/der Teilnehmende arbeitslos gemeldet?

#### • **Leistungsbezug:**

Bezieht die/der Teilnehmende bei Eintritt in die Maßnahme Leistungen nach dem SGB oder AsylbLG?

#### • **Austrittsdatum:**

Datum des tatsächlichen Austritts, spätestens Schlussdatum der Maßnahme.

#### • **Verbleib nach Austritt aus der Maßnahme:**

Maßgeblich ist der Status bis spätestens 4 Wochen nach Austritt aus der Maßnahme. Bei Auswahl **"setzt die Maßnahme im nachfolgenden Budget fort"** erfolgt kein automatischer Übertrag in die neue Maßnahme, dort muss neu erfasst werden.

# *Folgende Regeln sind bei der Erfassung der TN-Daten unbedingt zu beachten:*

- Pflichtfelder mit \* müssen immer gefüllt werden
- Jede Teilnehmenden-ID ist pro Maßnahme nur einmal zugelassen
- Teilnehmenden, die austreten und ggf. wieder in die selbe Maßnahme eintreten, erhalten eine neue Teilnehmenden-ID
- Teilnehmenden dürfen nicht jünger als 10 und nicht älter als 70 Jahre alt sein
- Das Eintrittsdatum darf nicht vor dem Datum des Maßnahmenbeginns liegen
- Teilnehmende, die aus einer Maßnahme des vorangegangenen Budgets übernommen werden, erhalten als Eintrittsdatum das Beginn-Datum der neuen Maßnahme
- Das Austrittsdatum darf nicht vor dem Eintrittsdatum liegen
- Das Austrittsdatum darf nicht nach dem Ende-Datum der Maßnahme liegen
- Teilnehmende, die in das nachfolgende Budget übernommen werden sollen, erhalten als Austrittsdatum das Datum des Maßnahmenendes und den Verbleib "setzt die Maßnahme im folgenden Budget fort"

*Über den Dashboard-Button gelangen Sie zurück in die "Liste aller Maßnahmen".*

Wenn für die ausgewählte Maßnahme bereits Teilnehmende erfasst wurden, finden Sie diese in der **"Liste aller Teilnehmenden"**. Die Zahl der bereits erfassten Teilnehmenden wird unten am Ende der Liste auf der linken Seite angezeigt.

Anzeige von 1 bis 20 von 70 Ergebnissen

Bei einer hohen Anzahl von Teilnehmenden, befinden sich diese auf mehreren Seiten. Sie können am Ende der Liste unten rechts zwischen den Seiten hin und her blättern.

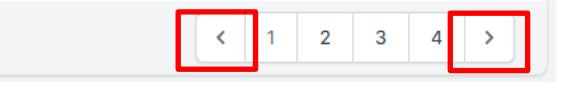

Der **Status des Datensatzes** wird Ihnen farblich und textlich in der Spalte **Status** angezeigt.

#### Erfasst

bedeutet, dass die Pflichtangaben der/dem Teilnehmenden eingetragen wurden (weder Jahresmeldung, Zwischenmeldung noch Maßnahmenabschluss sind möglich)

#### Grunddaten vollständig

bedeutet, dass der Datensatz der/des Teilnehmenden nur in Bezug auf die Austrittsdaten noch unvollständig ist (Jahresmeldung und Zwischenmeldung sind möglich, aber kein Maßnahmenabschluss)

#### Austrittsdaten vollständig

bedeutet, dass die Daten der/des Teilnehmenden vollständig erfasst sind (Jahresmeldung, Zwischenmeldung und Maßnahmenabschluss möglich)

#### Löschen

Über den - Button können Datensätze von Teilnehmenden aus der Maßnahme gelöscht werden. Dies funktioniert jedoch nur bei Teilnehmenden, die noch nicht per Maßnahmenabschluss gemeldet wurden.

# <span id="page-17-0"></span>**5.2 TEILNEHMENDEN EXPORT**

Sie können Daten von bereits erfassten Teilnehmenden der jeweils ausgewählten Maßnahme in eine Excel-Datei exportieren.

Im Dropdown-Menü "**Weitere Aktionen"** finden Sie die Auswahl "**Excel-Datei herunterladen"**.

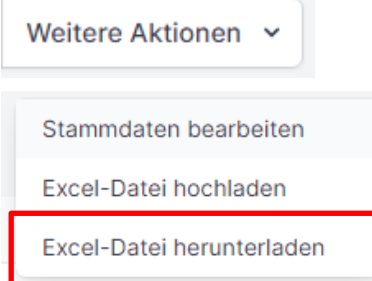

Die Excel-Datei wird Ihnen in Ihren Downloads angezeigt und kann wie gewohnt geöffnet werden.

### <span id="page-18-0"></span>**5.3 TEILNEHMENDEN-IMPORT**

Sie haben die Möglichkeit, über eine **vorgegebene** Excel-Liste mehrere Teilnehmende auf einmal, bzw. die zuvor heruntergeladene und abgespeicherte Datei, in eine Maßnahme zu importieren.

Die Dateivorlage können Sie erzeugen indem Sie eine Maßnahme öffnen und dort in die Ansicht der Teilnehmer wechseln (es kann auch eine leere Teilnehmerliste sein). Anschließend wählen Sie im Dropdown-Menü "Weitere Aktionen" entsprechend "Excel-Datei herunterladen" aus. Sie finden die Vorlage ebenfalls auf der [Homepage des RP-Kassel](https://rp-kassel.hessen.de/b%C3%BCrger-staat/f%C3%B6rderung/ausbildungs-und-arbeitsmarktshyf%C3%B6rderung/ausbildungs-und)

Zum Hochladen der vorgegebenen Excel-Liste wählen Sie im Dropdown-Menü "**Weitere Aktionen"** die Aktion "**Excel-Datei hochladen"** aus.

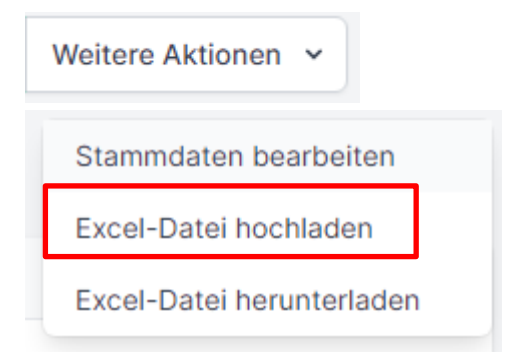

Teilnehmer Import: Berufsorientierungsmaßnahem (BOM) Linden/Allendorf

Sie werden im Anschluss auf die Seite des Teilnehmer Imports weitergeleitet.

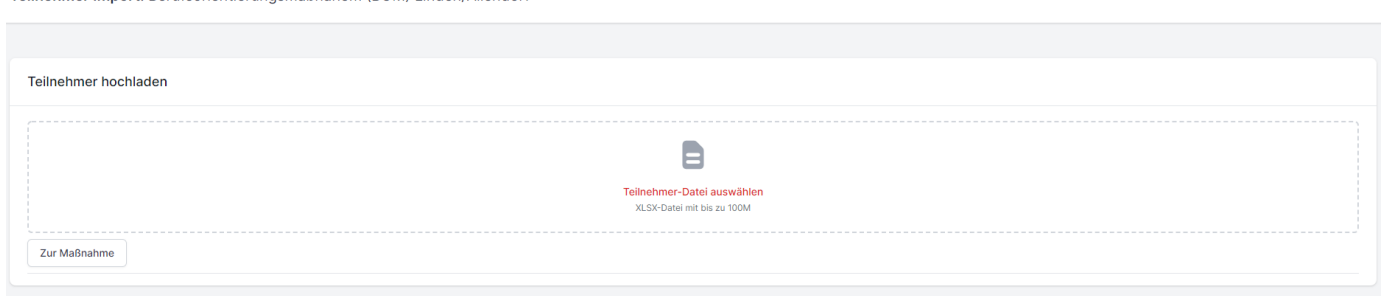

Hier können Sie die Excel-Datei, die maximal 100MB groß sein darf, hochladen.

Zur Maßnahme Über den - Button, können Sie den Upload abbrechen und werden wieder zurück in die Liste der Teilnehmenden geleitet. Nachdem Sie eine Excel-Datei in den Upload-Bereich geladen haben, erscheint der Teilnehmer einlesen - Button.

Nach Klicken auf diesen Button wird Ihnen die Liste der eingelesenen Teilnehmer angezeigt.

In dieser Darstellung sehen Sie auch den jeweiligen **Status** der Datensätze. Über den **Bearbeiten** Button können Sie Datensätze öffnen und fehlende Daten hinzufügen bzw. Daten korrigieren. Bitte beachten Sie, dass nur Datensätze , die mit einem grünen Punkt markiert sind, übernommen werden können.

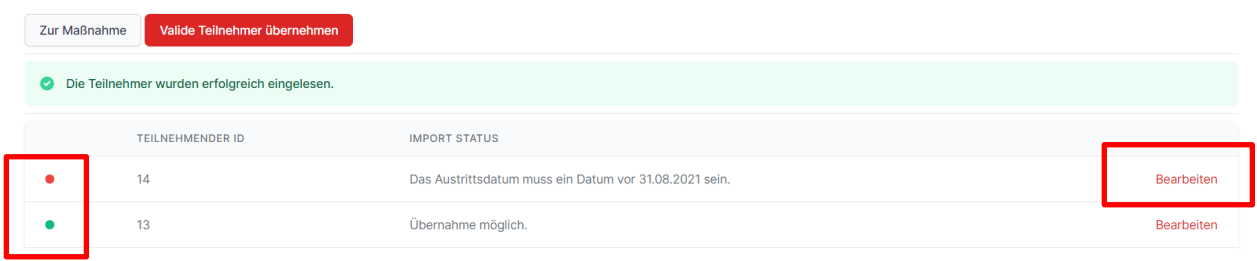

Valide Teilnehmer übernehmen

Über den **Communistration werden die Datensätze**, die einen grünen

Status haben, in die Maßnahme importiert.

S Es wurden 2 Teilnehmer erfolgreich übernommen.

*Wichtiger Hinweis!*

*Der Import der Teilnehmenden aus dieser Liste findet im AQB-Portal direkt in der entsprechenden Maßnahme statt. Daher ist die zu importierende Liste nur mit Teilnehmenden der ausgewählten Maßnahme zu befüllen.*

Bitte kopieren Sie die entsprechenden Spalten aus der bekannten Teilnehmenden-MonitoringDatei. Hierfür ist unbedingt die aktuelle Version, die auf der Homepage [des RP Kassel](https://rp-kassel.hessen.de/b%C3%BCrger-staat/f%C3%B6rderung/ausbildungs-und-arbeitsmarktshyf%C3%B6rderung/ausbildungs-und) zum Download zur Verfügung steht, zu benutzen. Alternativ können Sie die Vorlage wie unter [5.3](#page-18-0) beschrieben über eine geöffnete Liste der Teilnehmer erzeugen.

#### <span id="page-19-0"></span>5.4 Übertragen von Teilnehmenden mit dem Verbleib "setzt die Maßnahme im folgen**den Budget fort"**

Für ein **Übertragen** von Teilnehmenden mit dem Verbleib "setzt die Maßnahme im folgenden Budget fort" können Sie die heruntergeladene Excel-Datei entsprechend aufbereiten:

- Teilnehmende mit anderen Austrittsgründen löschen, so dass nur Teilnehmende mit dem Austrittsgrund "setzt die Maßnahme im folgenden Budget fort" enthalten sind
- die Eintrittsdaten aller Teilnehmenden auf das Beginn-Datum der neuen Maßnahme setzen, die vorhandenen Austrittsdaten und den Verbleib aus der vorangegangenen Maßnahme löschen.

Diese Datei können Sie dann in die entsprechende Folgemaßnahme importieren, wie im Vorfeld unter [5.3](#page-18-0) beschrieben.

## <span id="page-20-0"></span>**MASSNAHMENABSCHLUSS, JAHRESMELDUNG, ZWISCHENMELDUNG UND NULLMELDUNG DURCH DEN ZUWENDUNGSEMPFÄNGER**

#### <span id="page-20-1"></span>**5.5 Freigabe Jahresmeldung**

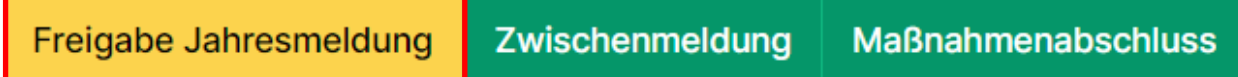

Über den gelben Button **"Freigabe Jahresmeldung** wird die jährlich durchzuführende Meldung aller Teilnehmenden an das RP versendet. Hier ist **keine Meldung von Seiten der Träger** notwendig.

*Der Zeitpunkt der Jahresmeldung wird auf den 31. Januar jeden Jahres festgesetzt. \**

\*Ausnahme siehe Einleitun[g 1.1](#page-3-1)

In der Jahresmeldung müssen die Teilnehmenden-Grunddaten vollständig erfasst sein, d.h. alle Daten der Teilnehmer besitzen einen gelben bzw. grünen Status.

Nicht erfasst sein müssen die Austrittsdaten:

- Austrittsdatum
- Verbleib
- ggf. Austrittsgrund
- ggf. Prüfung bestanden ja/nein

### <span id="page-20-2"></span>**5.6 Massnahmenabschluss**

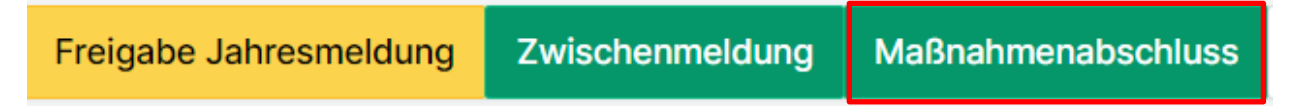

Ist eine Maßnahme beendet, soll sie innerhalb von vier Wochen nach Maßnahmenende über den Button **"Maßnahmenabschluss"** in der Liste der Teilnehmenden der jeweiligen Maßnahme vom **Zuwendungsempfänger** abgeschlossen werden.

Sind Träger mit der Erfassung beauftragt, so generieren diese zum **Maßnahmenabschluss** über den grünen Button eine automatisierte Mail an den Zuwendungsempfänger mit dem Hinweis auf die Beendigung der Maßnahme und die vollständige Teilnehmenden-Erfassung. Dies funktioniert natürlich nur, wenn eine entsprechende Mailadresse hinterlegt ist (siehe [2.4\)](#page-8-0).

#### **Achtung!**

**Der Klick des Trägers auf "Maßnahmenabschluss" beinhaltet noch keine Meldung an das RP Kassel, die finale Meldung erfolgt erst durch den Zuwendungsempfänger!**

Nun weiß der Zuwendungsempfänger, dass er die Maßnahme über den Button abschließen kann.

Der Maßnahmenabschluss ist jedoch nur möglich, wenn alle Teilnehmenden-Daten vollständig erfasst sind. Nach Prüfung auf Vollständigkeit, Richtigkeit und Plausibilität werden die Daten vom Zuwendungsempfänger an das RP Kassel übermittelt.

Änderung oder Löschung dieser Teilnehmenden-Daten sind dann über das AQB-Portal nicht mehr möglich.

### <span id="page-21-0"></span>**5.7 Zwischenmeldung**

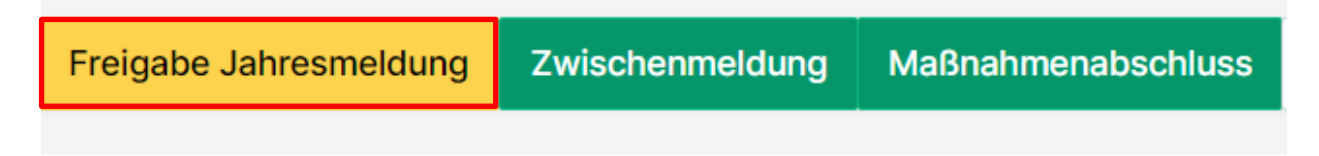

Sollten Sie zu einer Maßnahme die Monitoringdaten innerhalb eines Jahres mehrfach übermitteln wollen, so kann dies mit der **Zwischenmeldung** erfolgen.

Für die Maßnahmen des "Schutzschirms für Ausbildungssuchende" und der "Brückenqualifizierung für Frauen" sind lt. Zuwendungsbescheid feste Termine für Zwischenmeldungen vorgesehen.

**Hinweis:** Die erfassten Teilnehmer müssen hierbei die gleichen Bedingungen erfüllen wie bei der Jahresmeldung, d.h. Status gelb oder grün.

### <span id="page-21-1"></span>**5.8 Nullmeldung**

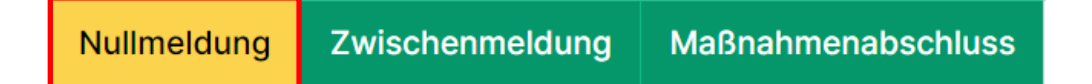

Sollten sich zu einer Maßnahme keine Teilnehmende angemeldet haben, so können Sie dies mit der **Nullmeldung** an das RP Kassel melden.

Der Button zur Nullmeldung wird nur eingeblendet, wenn keine Teilnehmenden in der Maßnahme erfasst wurden.